【クロームブック用】学校のパソコンを自宅のWi-Fiにつなぐ方法

準備するもの

- ・自宅のWi-Fiのネットワーク名 (SSID) とパスワード (暗号化キー) が書いてあるもの ※無線LANルーターの裏側や底面、インターネット契約時の設定情報シートなどに記載 されています。くわしくは、別紙「Wi-Fiのネットワーク名(SSID)とパスワー ド(暗号化キー)について」をご覧ください。 ・児童生徒に配布したG Suiteのアカウント(メールアドレス・パスワード)
- 1 クロームブックを開きます。開くと自動で電源が入ります。下のような画面になるま

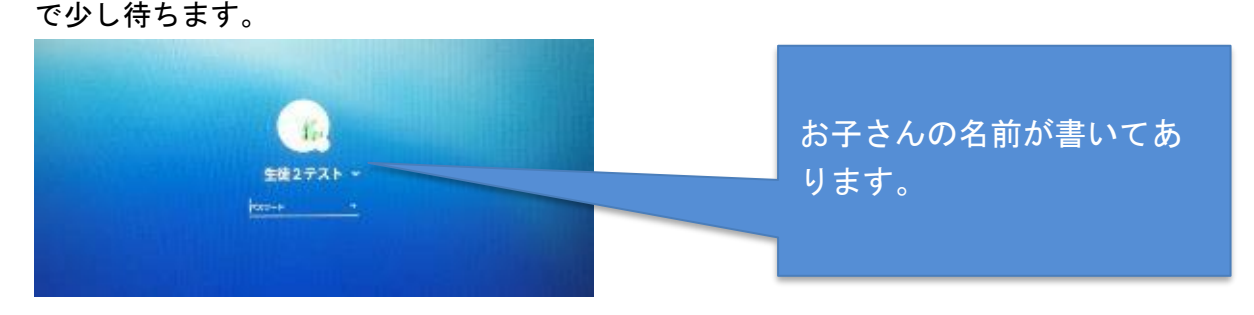

2 画面右下に①Wi-Fiのマーク(扇形の形)があるので、それをクリックします。 クリックすると下のような画面になります。

②Wi-Fiマークの下に「未接続」と書いてあるのでそれを押すと、どのWi-Fiを使うか選 択する画面がでてきます。

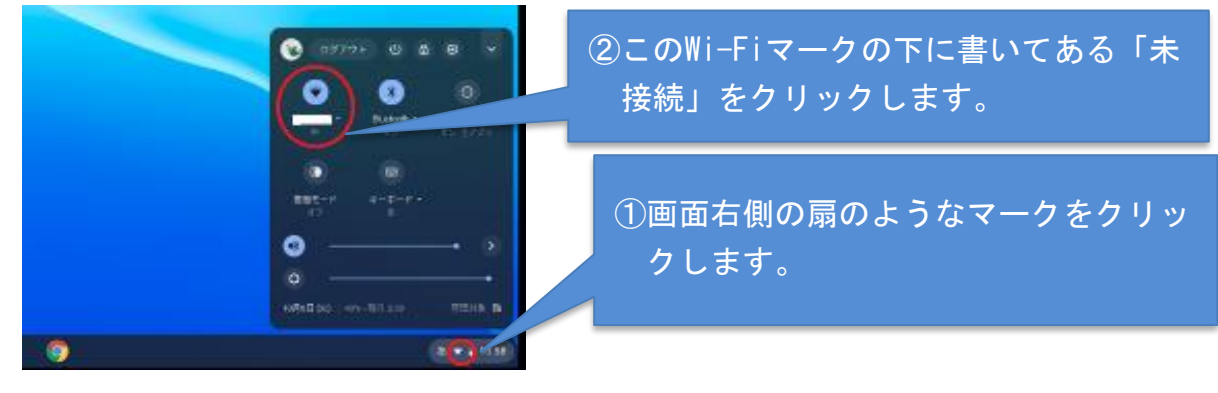

3 下のようなWi-Fiを選択する画面が出てきます。 ③のようにWi-Fiのスイッチが右になっている(Wi-Fiがオンの状態)ことを確認して、 ④自宅のWi-Fiネットワーク名を選んでクリックします。

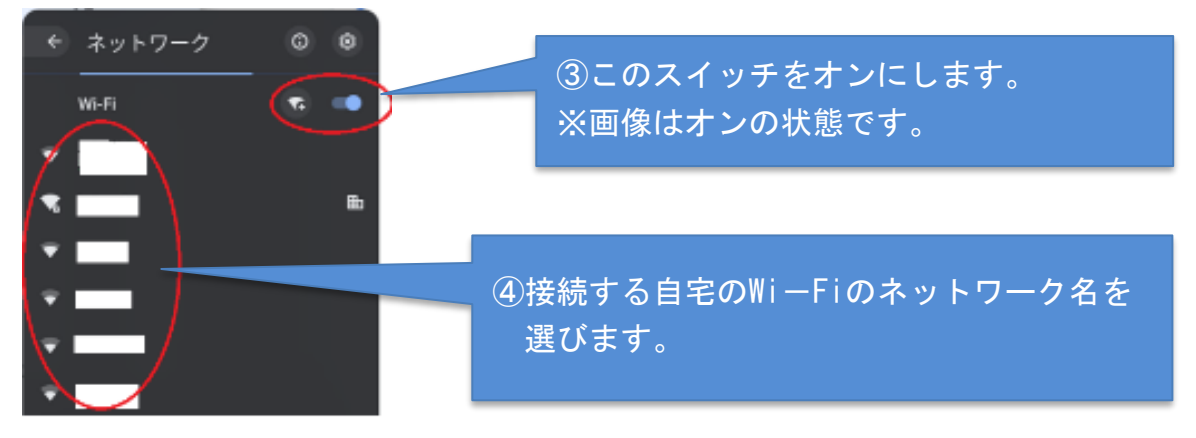

4 下のような画面が表示されるので、自宅のWi-Fiにつなぐためのパスワードを入力し、 「接続」をクリックします。これでネットへの接続は完了です。

 ※Wi-Fiのネットワークパスワードはお使いのWi-Fiメーカーにより「暗号キー」「PAS S」など表記が違います。分からない場合はメーカーへ問い合わせてください。

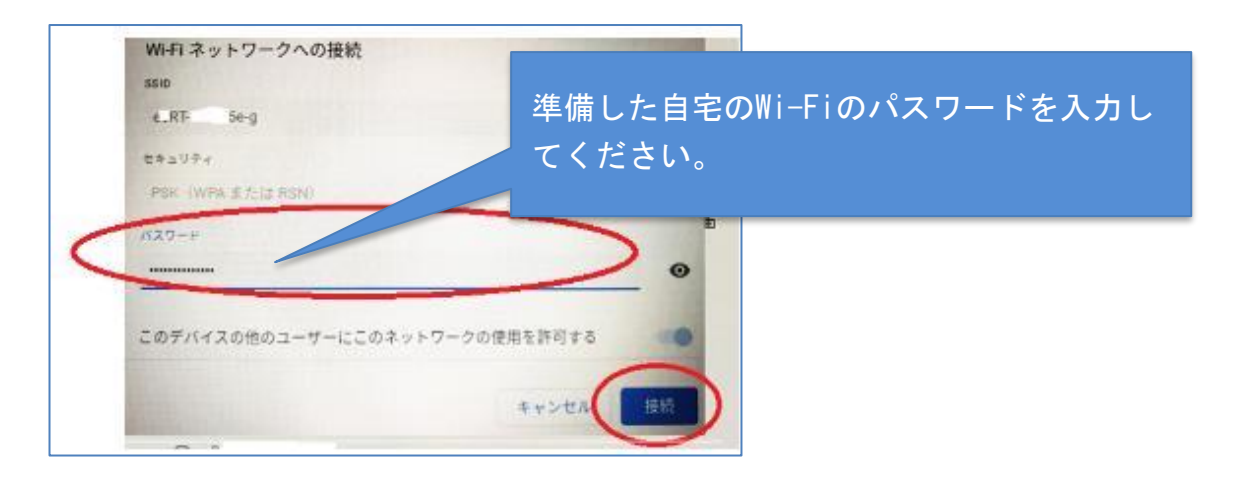

接続完了後や2回目以降は、以下の画面(最初の画面)でG Suiteのパスワードを入力 し、ログインしてください。クロームブックを使うことができます。

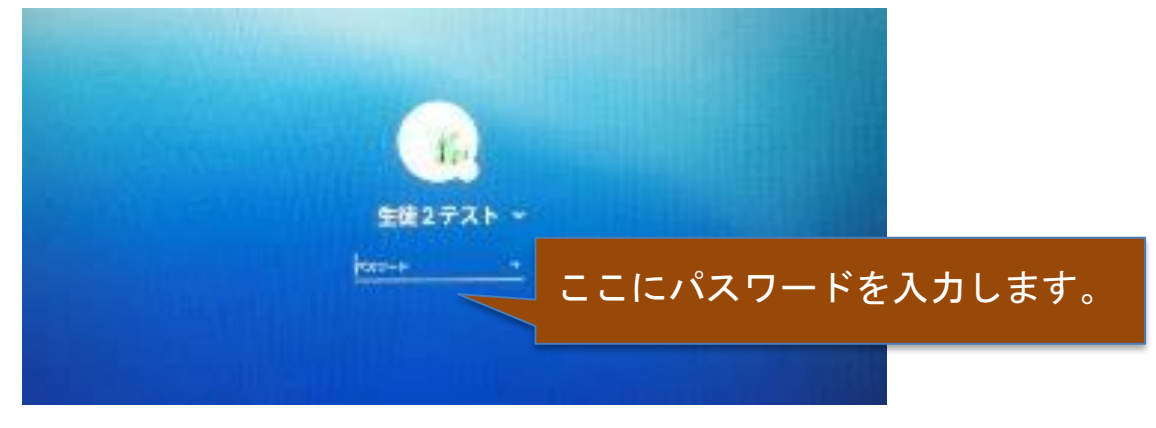

5 クロームブックへのログインが完了すると、「かとう学びポータル」が表示されます。 使用するソフトをそこから選んで使用します。

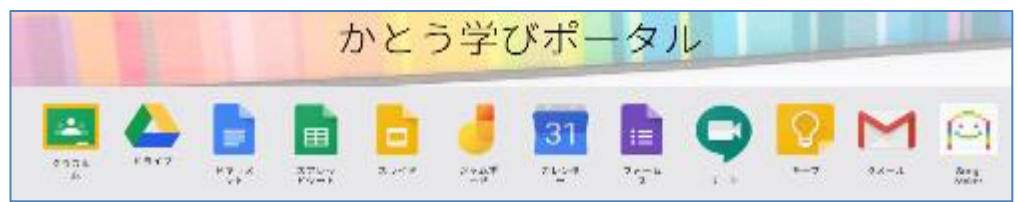

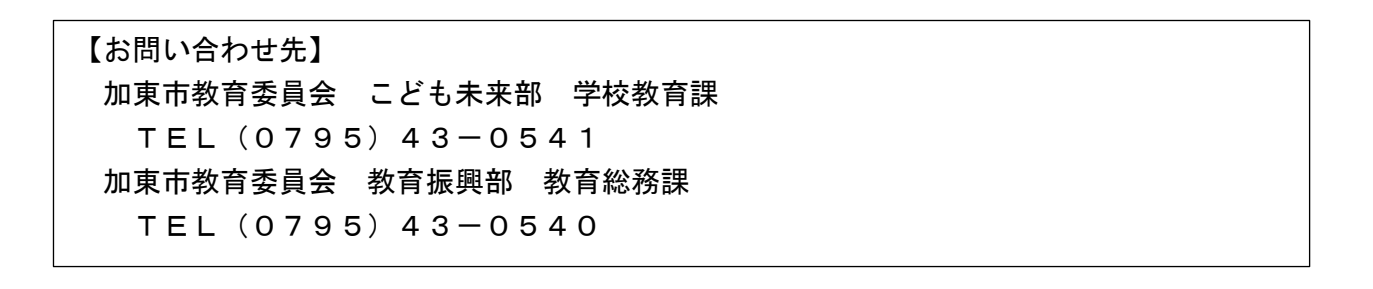